## **京進ショートメッセージ配信サービス(京進 SMS)の登録方法**

---------------------------------------------------------------------------------------------------------

## **<登録手順>**

① 登録/削除画面を開きます。

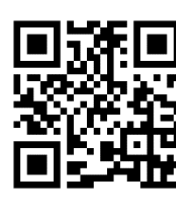

<https://ans.la/QBSNPH>

※スマホで二次元バーコードを読み取りして開くか、 URL リンクから開いてください。 ※フィーチャーフォン (ガラケー) からは開くことが できませんので、パソコンの WEB ブラウザから開いてください。

- ② ログインします。 ログインID:ksnsms パスワード :KsnMsg
- ③ 必要情報を入力し、登録します。
- ④ 登録完了メッセージが登録された携帯電話に届きます。

## 京進ショートメッセージ配信サービス

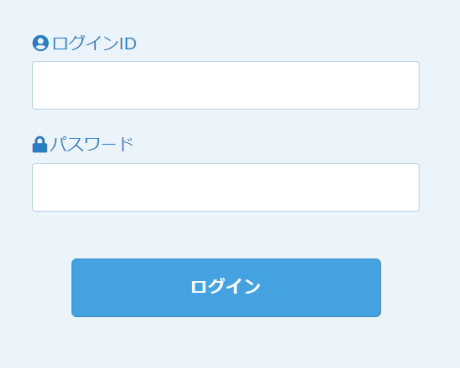

© KYOSHIN Co., Ltd. All rights reserved.

京進SMS登録完了です 追加削除→https://ans.la/ **QBSNPH** 心当たりのない方→https:// ans.la/m09Bto

下記URLにアクセスして、確認コ

ードを入れてください。 https://ans.la/GxF9gO 確認コード:

## **<削除手順>**

- ① 登録/削除画面を開きます。(登録手順と同じです)
- ② ログインします。(登録手順と同じです)
- ③ 登録している携帯電話番号を入力します。
- ④ 確認コードが登録されている携帯電話にメッセージで届きます。

⑤ 届いた確認コードを画面に入力し、削除したい情報を選択し、削除します。

⑥ 削除完了メッセージが届きます。

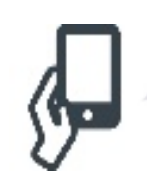

京進SMSの登録拠点を削除いた しました。

<注意事項>

・ご利用の携帯電話会社の回線の混雑状況により、各通知メッセージやお知らせメッセージの送達に数分かかる場合 があります。(特に MVNO サービスをご利用の場合は遅延が発生するケースがあるようです)

・受信した SMS に返信することはできません。また、通知番号に折り返しお電話をされないようお願いいたします。

・SMS の着信番号は、ご利用の携帯電話会社の回線に応じて以下の通りとなります。

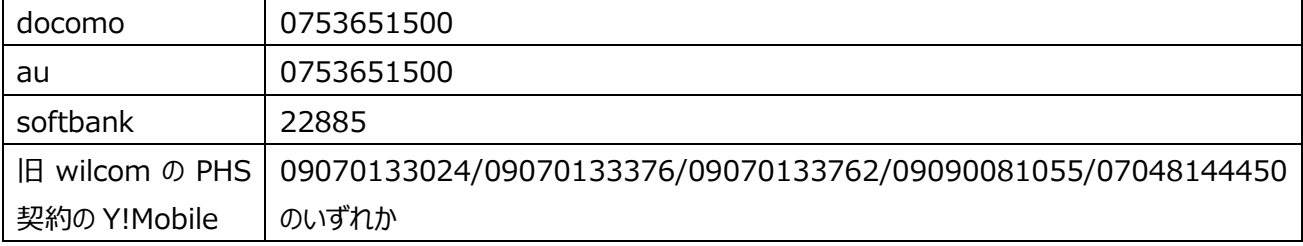

・ショートメッセージの文字数制限の都合上、お送りする URL リンクは短縮化されているため「<https://ans.la/>...」と なりますが、京進の WEB サイトにつながりますのでご安心ください。

・サービスの登録、削除にあたっては、ご自身の携帯電話に確認メッセージが届く仕組みになっておりますので、第三者 が不正に携帯電話番号を登録しても、ご自身で気付くことができるようになっております。